## **LES TUTOS DU SIAME**

# UTILISER MOODLE

## -ACTIVITÉ DEVOIR-CRÉER UNE ZONE DE DÉPÔT POUR LES ÉTUDIANTS

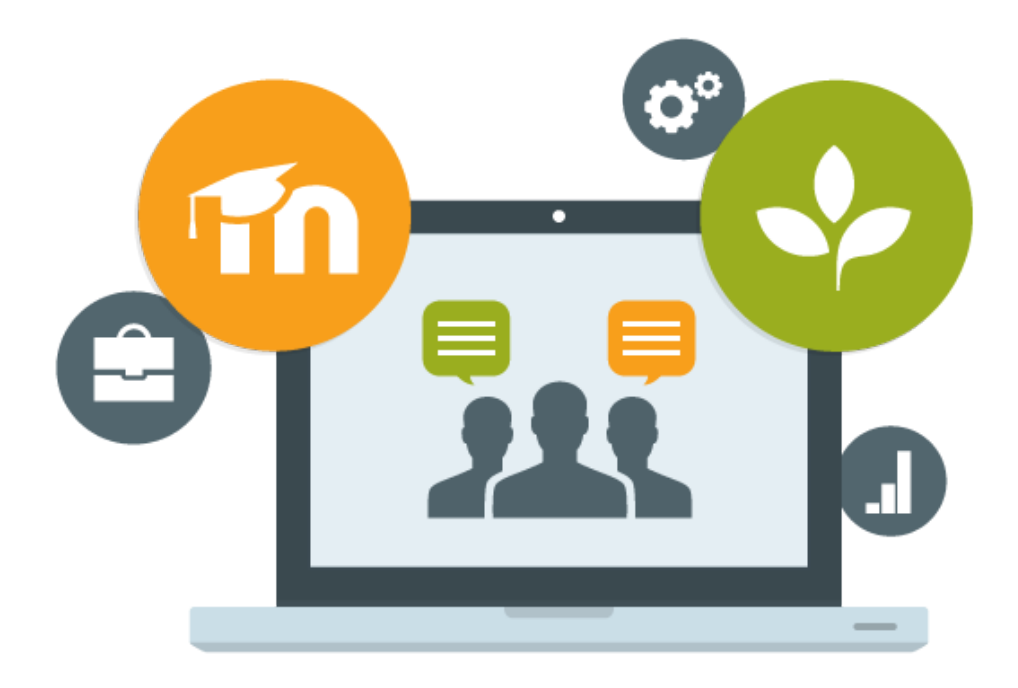

Le SIAME vous propose des "tutos techniques" afin de faciliter la prise en main de certains outils. Pour toute question technique concernant Moodle vous pouvez adresser un message : *support.moodle@univ-brest.fr*

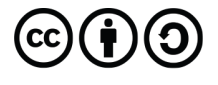

élaboré en avril 2021 par FLorence Bruneau

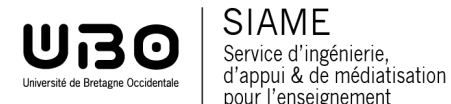

Service d'ingénierie,

pour l'enseignement

#### 1 – Se positionner dans son cours :

1

→ Cliquer sur la petite roue crantée en haut à droite pour « Activer le mode édition »

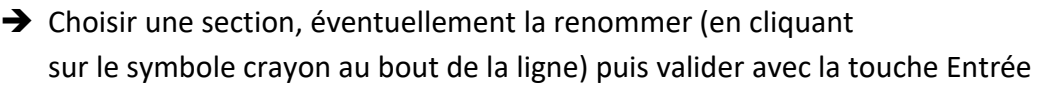

- → Cliquer sur « Ajouter une activité ou une ressource »
- → Dans la liste des Activités choisir « Devoir »

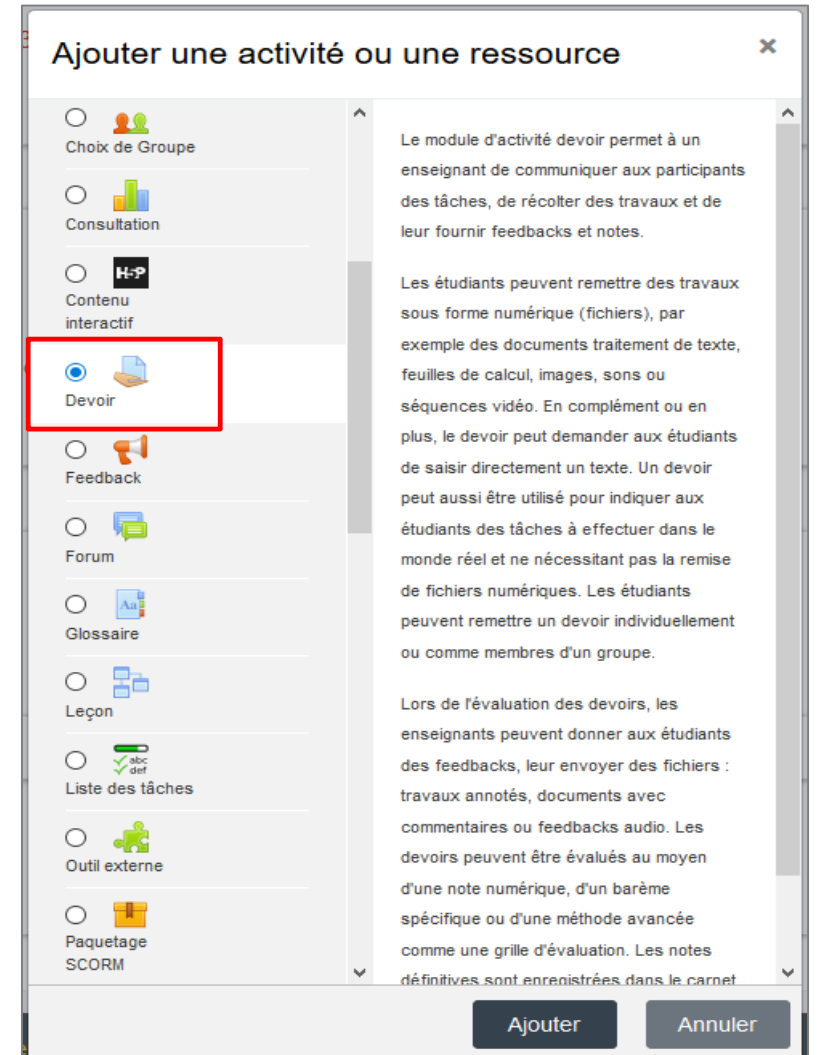

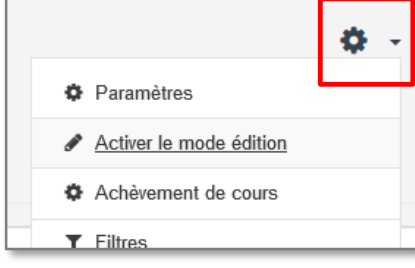

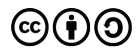

#### 2– Paramétrer l'activité Devoir :

- $\rightarrow$  Nommer l'activité (ex. En cliquant ici vous pourrez déposer votre devoir n°1)
- $\rightarrow$  Vous pouvez indiquer une description de l'activité, les objectifs, les modalités etc.
- → Vous pouvez éventuellement ajouter un document (annexe, modèle etc.) mais pas le sujet du devoir : le document restera visible.

→ Vous allez pouvoir programmer cette activité, limiter le nombre de documents rendus :

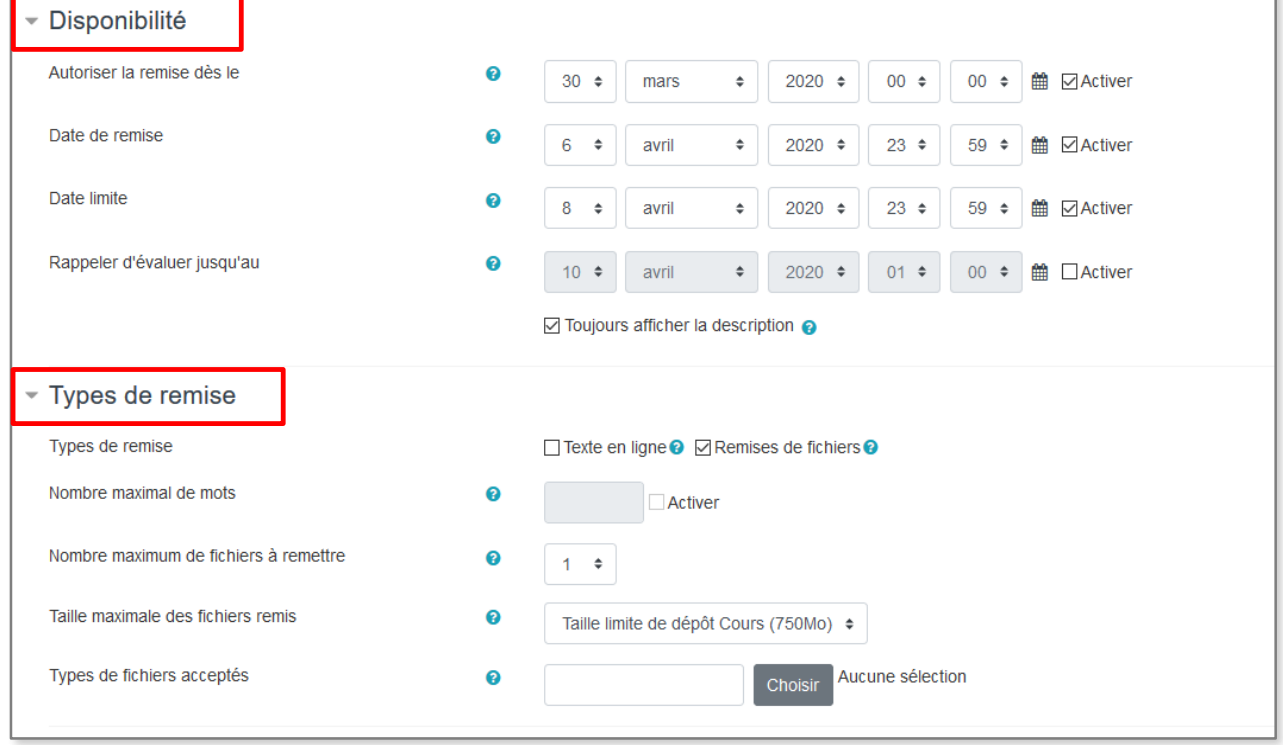

Dans le menu **Disponibilité**, vous pouvez déclarer à partir de quelle date et surtout jusqu'à quelle date (et heure) le dépôt de document sera possible, en cliquant sur les cases **Activer.**

Si le paramètre *Autoriser la remise dès le* …. est activé, les étudiants ne pourront déposer leur document qu'à partir de la date (et horaire) que vous aurez déterminée. S'il n'est pas activé, ils pourront le déposer dès à présent.

Le paramètre *Date de remise* indique la date à laquelle vous souhaitez que les documents soient remis. Cette date est le délai de remise du devoir, mais les étudiants pourront encore déposer leur document après cette date et jusqu'à la date limite. Les devoirs seront alors marqués en retard.

C'est la *Date limite* qui permet de bloquer le dépôt de document : après cette date tout dépôt est impossible. Les dates *de remise* et *limite* peuvent être les mêmes.

Dans le menu **Types de remise**, vous pouvez paramétrer si vous autorisez les étudiants à déposer un ou plusieurs documents, et leur poids maximum, ou si le devoir sera un texte rédigé dans l'éditeur de texte de Moodle (en limitant ou non le nombre de mots) etc.

 $→$  **Enregistrer** (en bas de page)

#### 3 – Comment procèdent les étudiants ?

 Dans le cours, les étudiants vont cliquer sur l'activité Devoir (il est donc important de la nommer le plus précisément possible) ex. précédent En cliquant ici vous pourrez déposer votre devoir n°1, puis ils visualisent une page comme celle-ci :

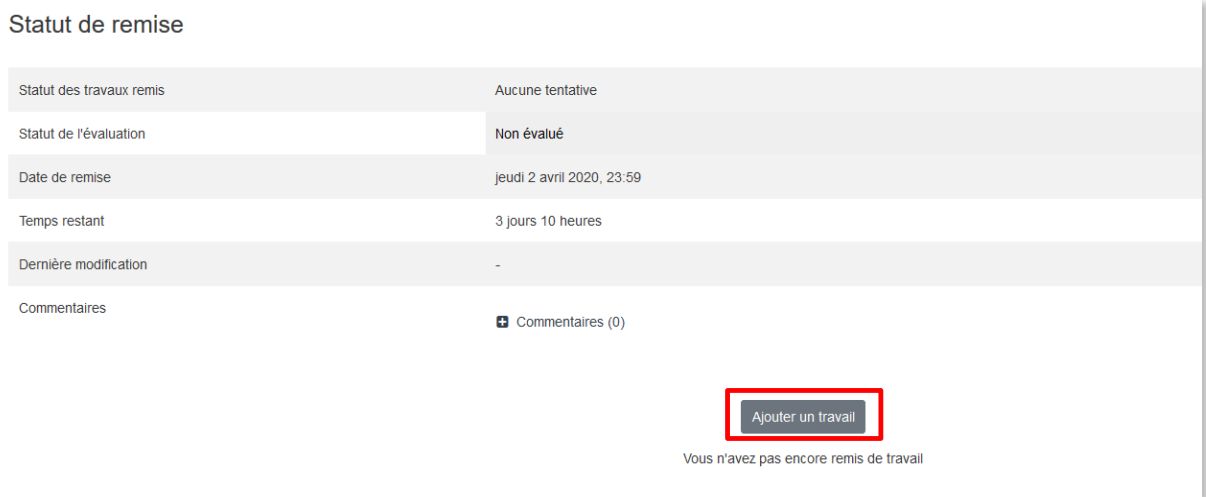

- $\rightarrow$  Ils cliquent sur Ajouter un travail
- $\rightarrow$  Ils ouvrent un explorateur de fichiers, sélectionnent leur document puis cliquent sur Déposer (ou Ouvrir).

Lorsque leur document est déposé, ils obtiennent une page comme celle-ci :

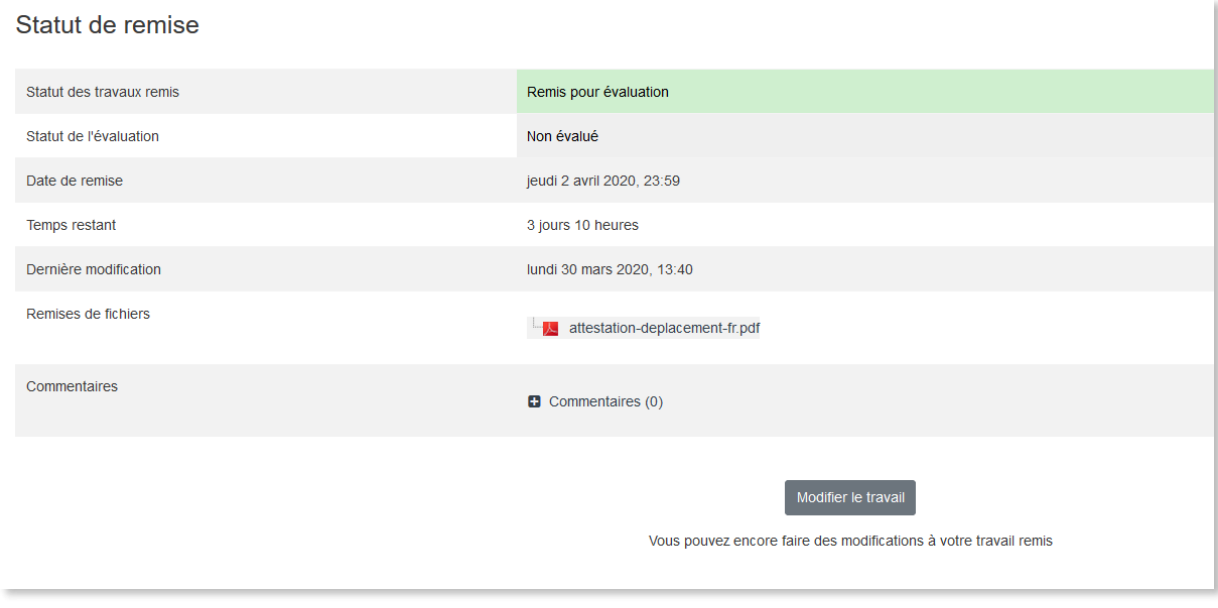

Un mail de confirmation est envoyé automatiquement suite au dépôt du document.

#### 4 – Comment collecter les devoirs déposés ?

- Sur la page du cours, sélectionner l'activité Devoir créée
- → Cliquer sur « Consulter tous les travaux remis »

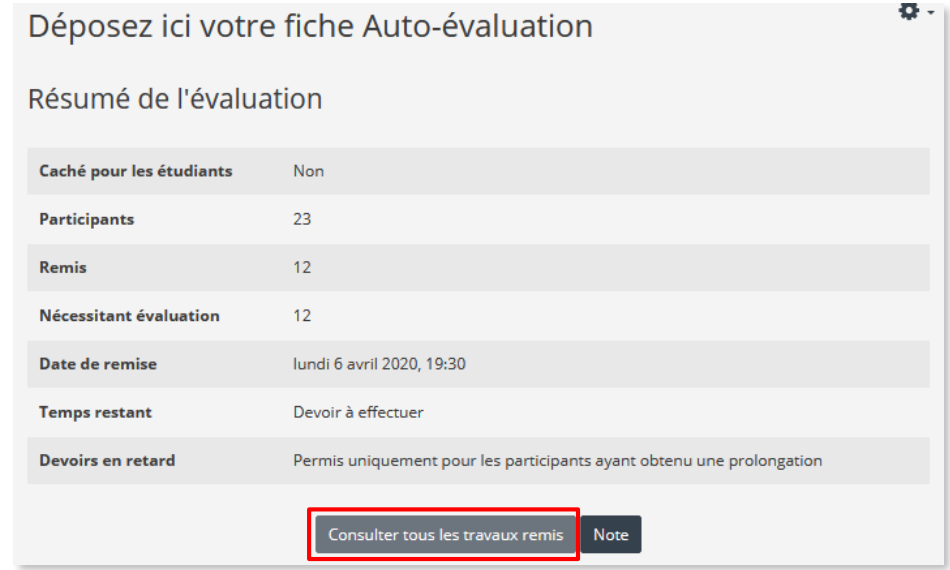

Sélectionner les documents dans la liste un à un (sur cette page on pourra aussi ajouter un commentaire ou un fichier de feedback à chaque étudiant)

ou

4

 $\rightarrow$  Télécharger tous les travaux en une seule fois afin de la corriger en dehors de Moodle

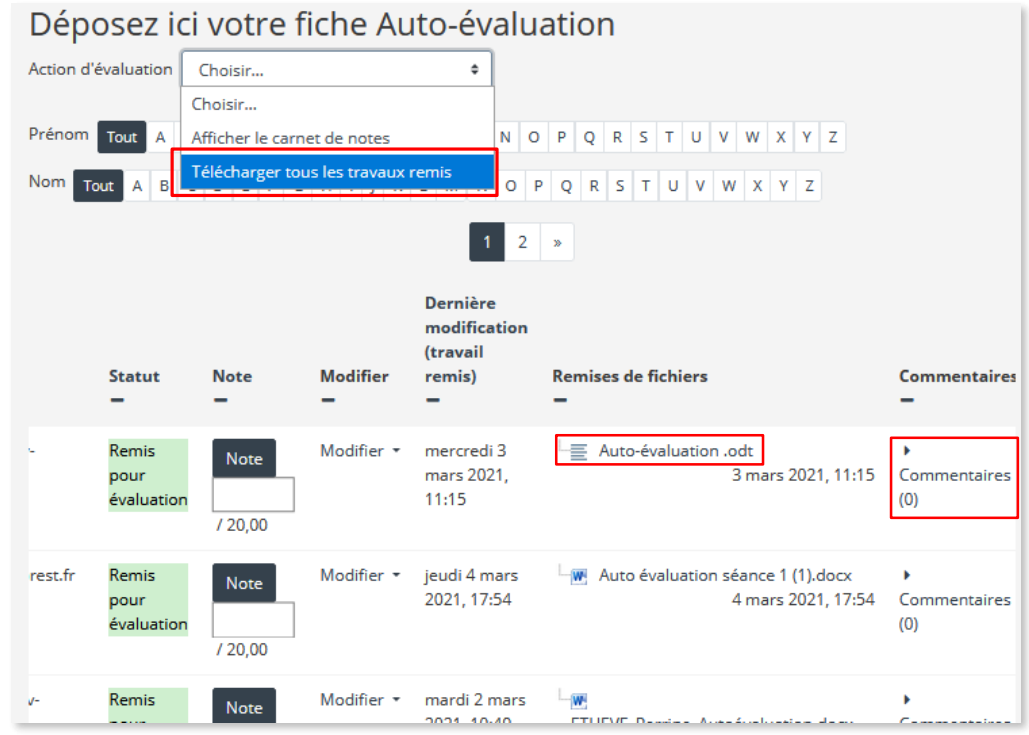

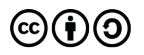

## **CE DOCUMENT A ÉTÉ RÉALISÉ PAR LE SIAME**

**Service d'Ingenierie, d'Appui et de Médiatisation pour l'Enseignement**

### **UNIVERSITE DE BRETAGNE OCCIDENTALE**

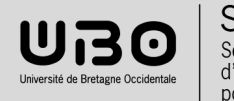

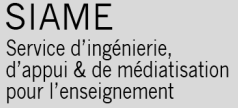

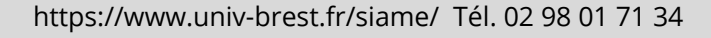

(cc)

 $\mathbf{C}$ )(†)